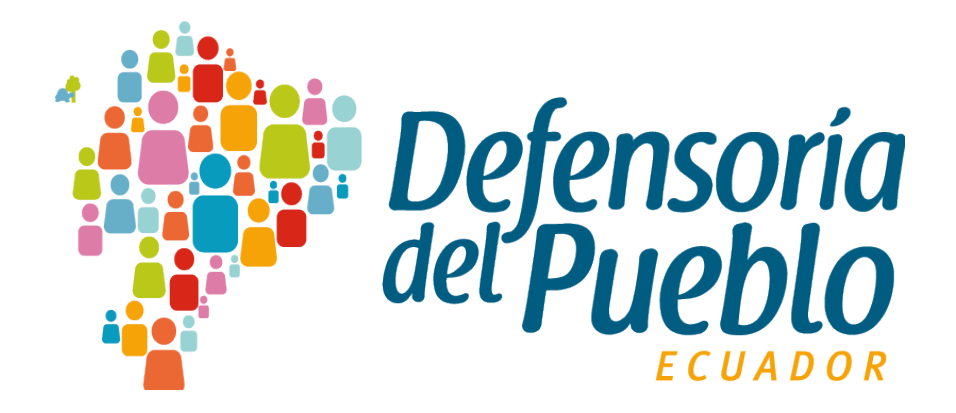

# **INSTRUCTIVO SIGED**

**Funcionalidades del Sistema SIGED**

# **DIRECCIÓN DE TECNOLOGÍAS DE LA INFORMACIÓN Y COMUNICACIONES**

31/Agosto/2020

© 2020 Dirección Nacional de Tecnologías de la Información y Comunicación - DPE

#### TODOS LOS DERECHOS RESERVADOS

Queda reservado el derecho de propiedad de este documento, con la facultad de disponer de él, publicarlo, traducirlo o autorizar su traducción, así como reproducirlo total o parcialmente, por cualquier sistema o medio.

No se permite la reproducción total o parcial de este documento, ni su incorporación a un sistema informático, ni su locación, ni su transmisión en cualquier forma o por cualquier medio, sea este escrito o electrónico, mecánico, por fotocopia, por grabación u otros métodos, sin el permiso previo y escrito de los titulares de los derechos y del copyright.

#### FOTOCOPIAR ES DELITO.

Otros nombres de compañías y productos mencionados en este documento, pueden ser marcas comerciales o marcas registradas por sus respectivos dueños.

#### **Información General**

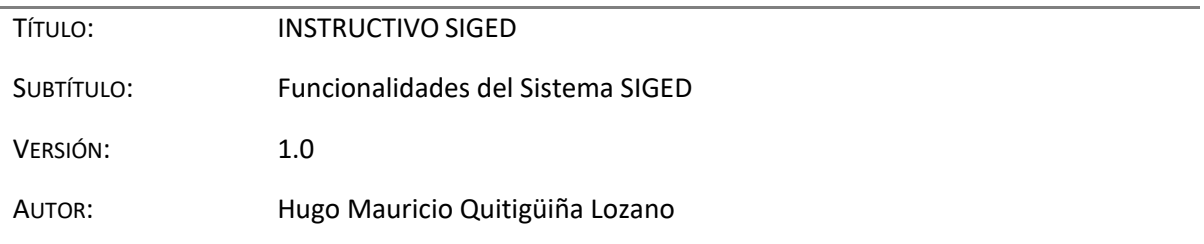

#### **Firmas y Aprobaciones**

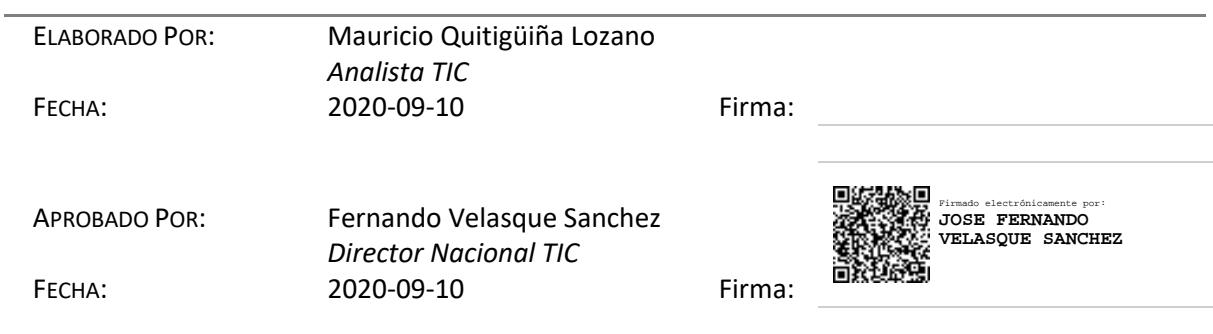

#### **Lista de Cambios**

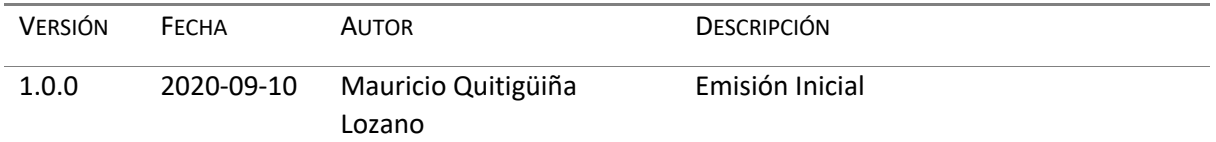

# Contenido

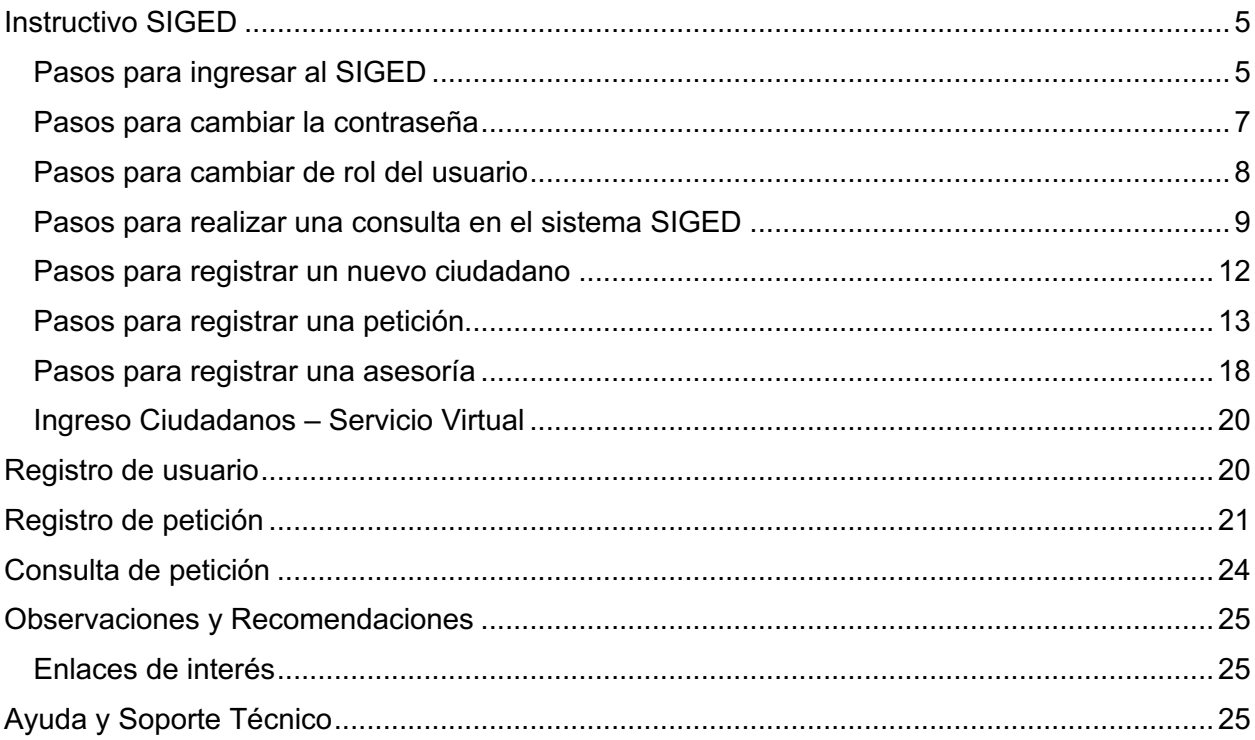

# **Instructivo SIGED**

Este instructivo está orientado a brindar los pasos y guías para usar el sistema SIGED.

Aquí se encuentran los pasos que deberán ser realizados para ingresar al sistema, registrar peticiones y asesoramientos.

Los usuarios deben tener creado un usuario para poder acceder y que se le asigne un rol, con las funcionalidades que le sean asignados.

## **Pasos para ingresar al SIGED**

Para realizar este proceso cabe mencionar que se requiere acceder desde el navegador con acceso a internet.

1. Ingresar desde el navegador a la siguiente dirección:

http://siged.dpe.gob.ec

2. Digitar las credenciales de acceso

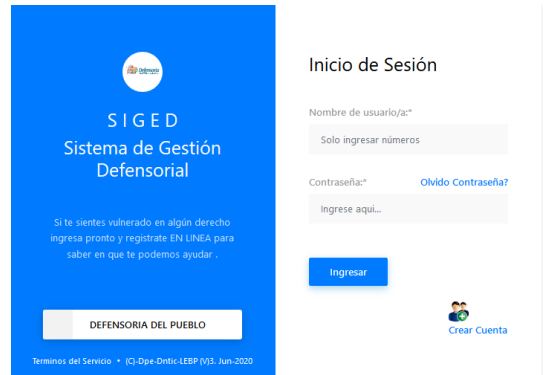

El usuario corresponde al número de cédula del funcionario que ha sido habilitado en el sistema, la contraseña de manera predeterminada es el mismo número de cédula.

Se recomienda que la primera vez que acceda al sistema cambie su contraseña.

Una vez ingresada las credenciales, dar clic en Siguiente.

3. Seleccionar el rol que se desea usar

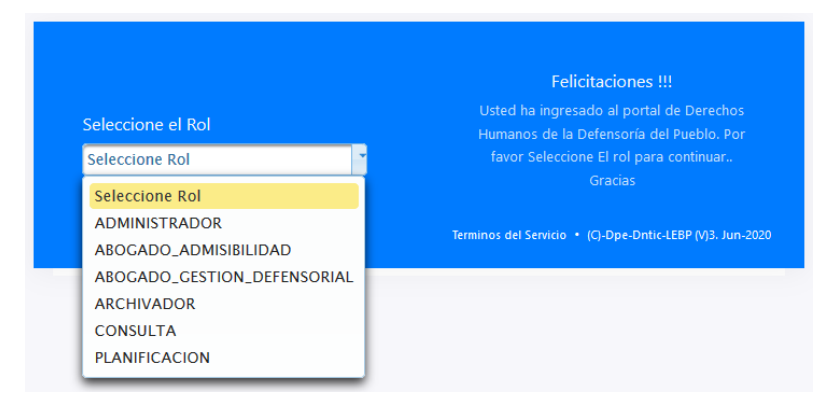

Los roles aparecerán de acuerdo con el perfil solicitado y las funcionalidades que se van a utilizar en el sistema.

Una vez seleccionado el rol, automáticamente ingresa al sistema.

## **Pasos para cambiar la contraseña**

Este proceso se realiza para cambiar la contraseña de acceso al sistema SIGED

- 1. Ingresar al SIGED
- 2. Seleccionar la opción **General** en el menú lateral izquierdo

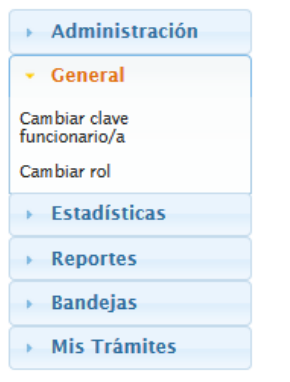

- 3. Seleccionar la opción **Cambiar clave funcionario/a**
- 4. Ingresar su contraseña actual para validar

Funcionario/a

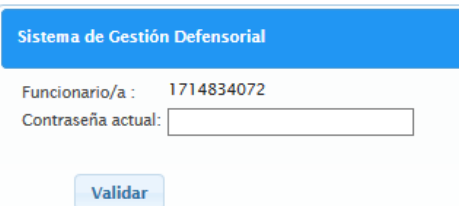

5. Ingresar la nueva contraseña, la confirmación y guardarlaFuncionario/a

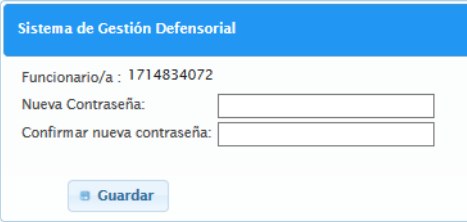

## **Pasos para cambiar de rol del usuario**

Este proceso se realiza para cambiar entre los roles que tenga asignados, sin necesidad de salir del sistema.

- 1. Ingresar al sistema SIGED
- 2. Seleccionar la opción **General** en el menú lateral izquierdo
- 3. Seleccionar la opción **Cambiar rol**
- 4. Seleccionar el rol al que se desea cambiar

Roles en el sistema SIGED:

- Administrador
- Abogado admisibilidad
- Abogado director
- Abogado gestión defensorial
- Archivador
- Consulta

### **Pasos para realizar una consulta en el sistema SIGED**

Este proceso se realiza para consultar el estado, las acciones o la documentación referente a un caso en específico, ya sea buscado desde el número de petición o la identificación del ciudadano o peticionario.

- 1. Ingresar al sistema SIGED
- 2. Dar clic en la opción **Consultar**, que aparece en la pantalla de inicio del sistema Inicio

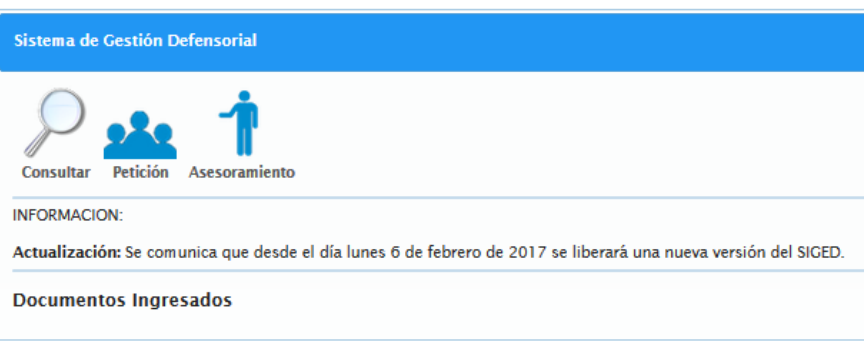

3. Seleccionar el tipo de parámetro que va a ser buscado

Seleccione el parámetros de busqueda

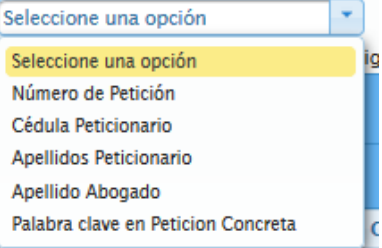

4. Ingresar el valor que va a ser buscado y presionar el botón Buscar **Consulta de Trámites** 

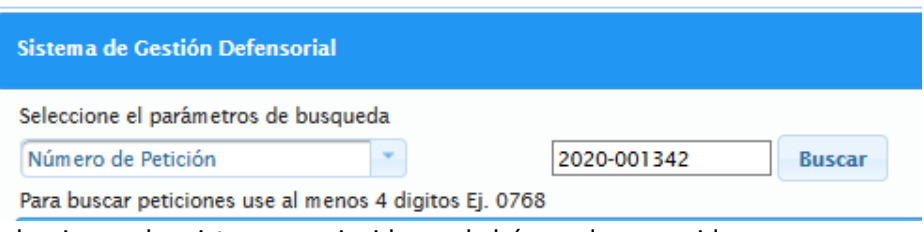

5. Seleccionar el registro que coincida con la búsqueda requerida

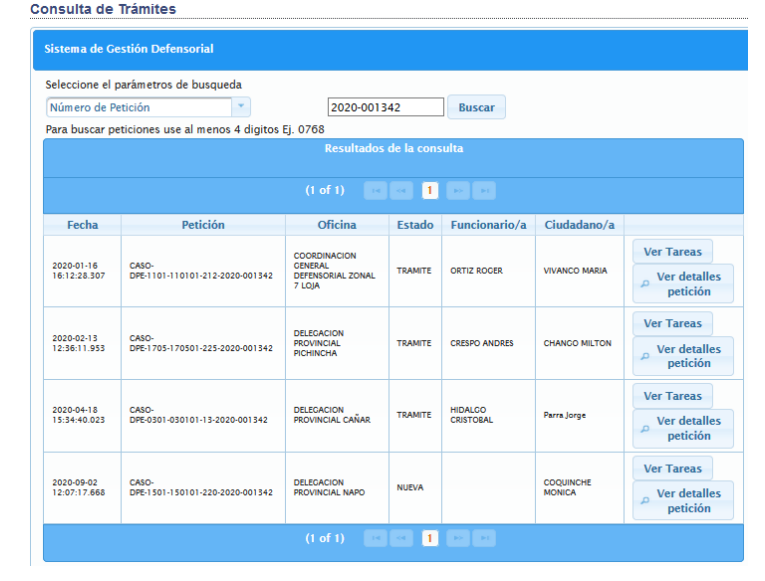

Dentro de cada resultado se muestran las opciones de **Ver Tareas** y **Ver detalles petición**

- Esta opción le permite visualizar las tareas de la petición seleccionada Tareas de la petición Resultados de la consulta de tareas  $(1 of 1)$  and  $\begin{bmatrix} 1 & 1 \\ 1 & 1 \end{bmatrix}$  and  $\begin{bmatrix} 1 & 1 \\ 1 & 1 \end{bmatrix}$  and  $\begin{bmatrix} 1 & 1 \\ 1 & 1 \end{bmatrix}$  $\begin{tabular}{l|c|c|c|c|c} \multicolumn{4}{|c|}{\textbf{Fecha}} & & & \multicolumn{4}{|c|}{\textbf{Estado}} & & \multicolumn{4}{|c|}{\textbf{Functionario/a}}\\ \multicolumn{4}{|c|}{202041\cdot1616:16:41.07} & & & \multicolumn{4}{|c|}{\textbf{FunduZADA}} & & & \multicolumn{4}{|c|}{\textbf{Ourz scoreR}}\\ \multicolumn{4}{|c|}{202041\cdot1616:16:41.07} & & & \multicolumn{4}{|c|}{\textbf{FunduZADA}}$ Mensaie ORTIZ ROGER queja tramitada como peticion para mas informacion poner en ver Peticion 2020-01-16 17:59:39.123 FINALIZADA ORTIZ ROCER -<br>Se le ha asignado una petición, para mas información poner en ver Petición FINALIZADA ORTIZ ROGER<br>FINALIZADA AGUIRRE RENAT<br>FINALIZADA ORTIZ ROGER<br>FINALIZADA AGUIRRE RENAT<br>FINALIZADA ORTIZ ROGER 2020-01-16 17:59:59:123<br>2020-01-17 08:42:51:309 AGUIRRE RENATO DR. FAVOR REVOSAR PROVIDENCIA, GRACIAS 2020-01-17 12:59:15.573 AGUIRRE RENATO 2020-02-06 09:35:12.602 DR. FAVOR REVISAR PROVIDENCIA, GRACIAS 2020-02-10 11:34:03.985 FINALIZADA ORTIZ ROCER FINALIZADA 2020-02-28 08:07:40.47 **AGUIRRE RENATO** DR. FAVOR REVISAR PROVIDENCIA DE ARCHIVO, GRACIAS 2020-02-28 09:40:42.717 CREADA ORTIZ ROCER  $\blacksquare$
- Opción Ver Tareas

• Opción Ver detalles petición Esta opción le permite visualizar los detalles de la petición seleccionada

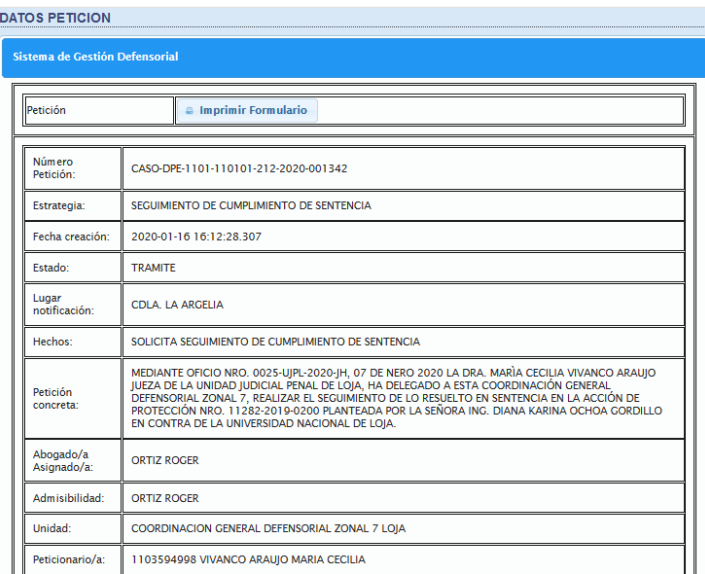

Además, podrá visualizar las tareas y documentación referente a dicha petición

### **Pasos para registrar un nuevo ciudadano**

Este proceso se realiza para registrar un nuevo ciudadano dentro del sistema, para que esté disponible al momento de seleccionarlo dentro de una petición o asesoría.

- 1. Ingresar al sistema SIGED
- 2. Acceder a la opción **Ciudadanos/as** que se encuentra en la sección **Administración** del menú lateral izquierdo

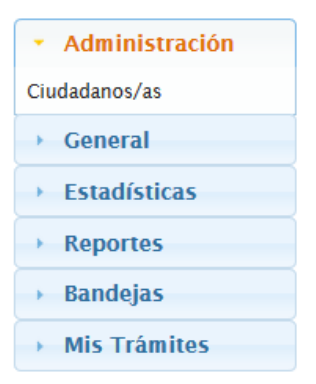

- 3. Dar clic en el botón Crear
- 4. Seleccionar el tipo de identificación
- 5. Digitar el número de identificación

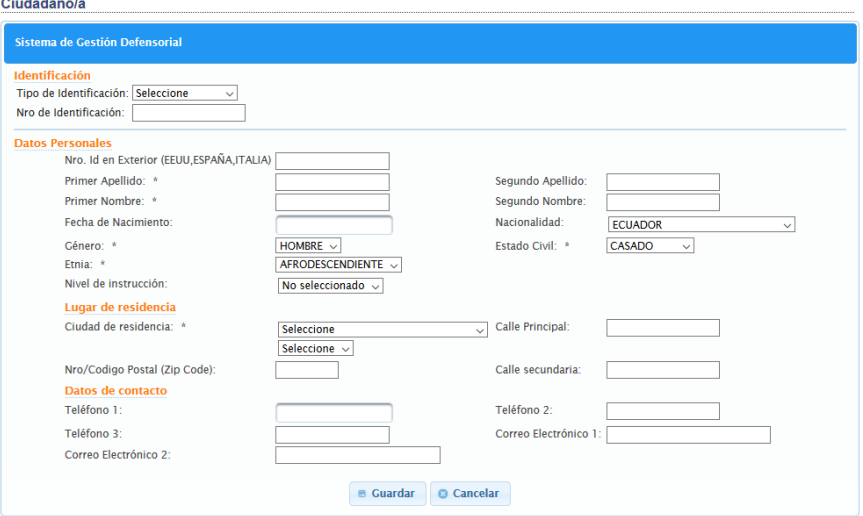

Al ingresar el número de identificación este es validado con el registro civil (ciudadanos de Ecuador), con lo cual se autocompletan los campos generales que identifican a ese ciudadano. El resto de los campos deben ser completados manualmente de acuerdo con la información que se posee o se pueda adquirir del ciudadano.

### **Pasos para registrar una petición**

Este proceso se realiza para registrar una nueva petición en el sistema por parte de un usuario que posea el rol de Abogado admisibilidad.

- 1. Ingresar al sistema SIGED
- 2. Seleccionar **Petición** desde la pantalla de Inicio

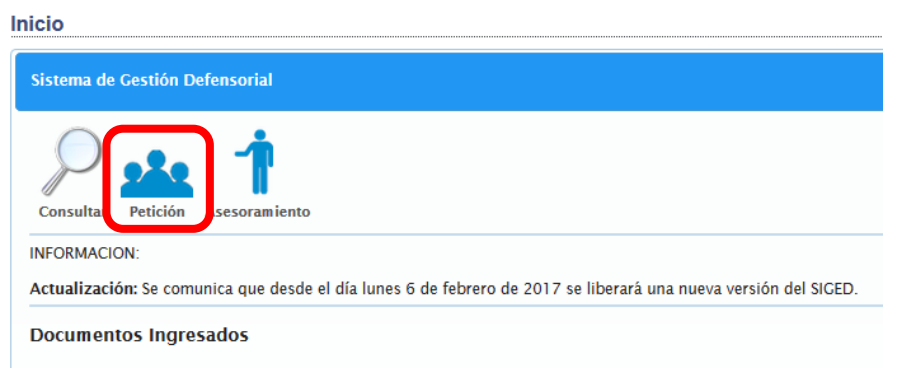

3. Digital la identificación del usuario peticionario o sus nombres para buscarlo

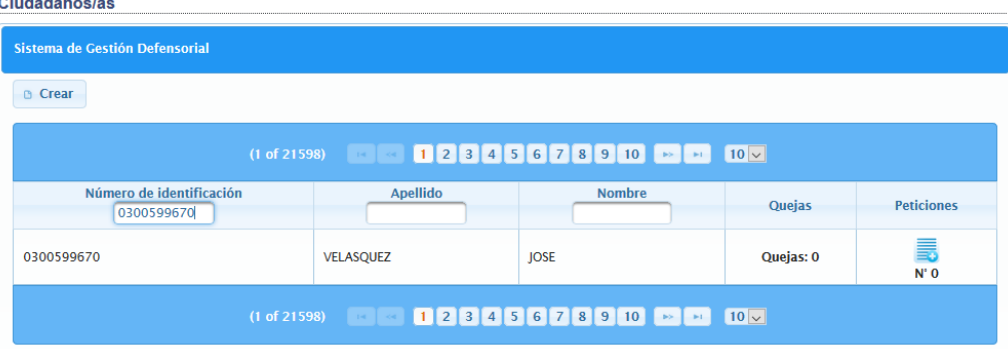

De los resultados que se muestren, debe seleccionar el ciudadano correspondiente

4. Dar clic en el ícono de Peticiones

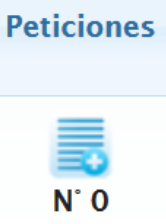

5. Seleccionar la estrategia de acuerdo con el caso

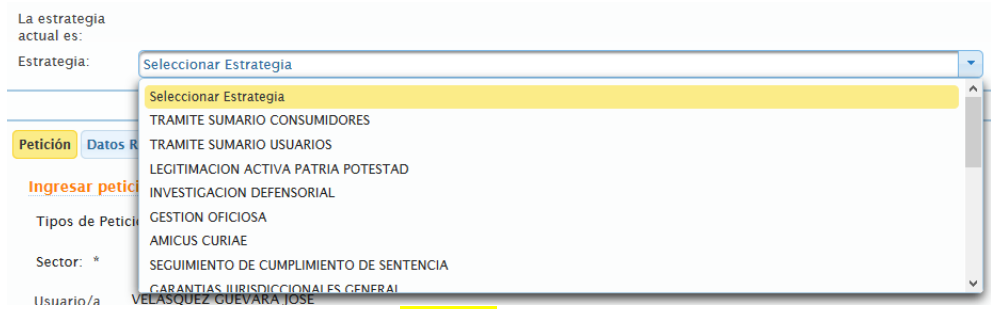

#### 6. A continuación, en la pestaña de Petición debe seleccionar: **Tipos de petición**

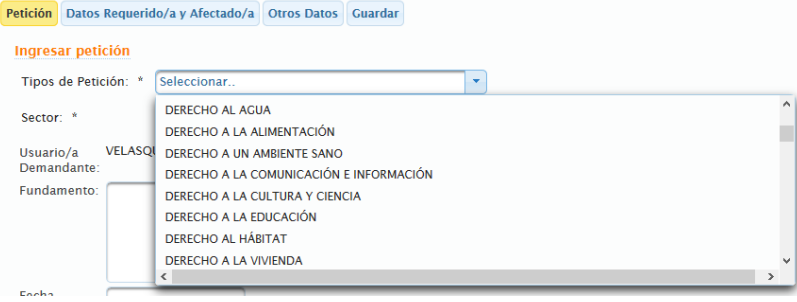

#### 7. Seleccionar el sector

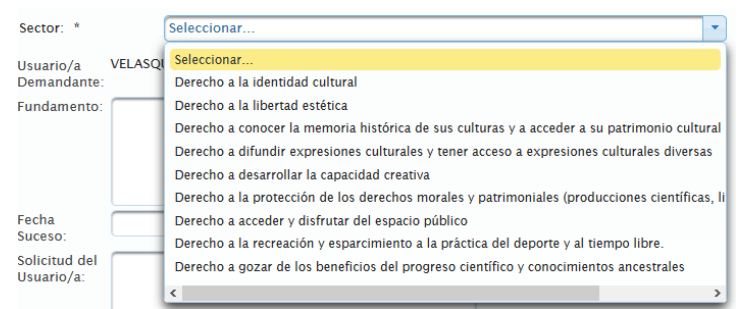

- 8. Digitar el fundamento de la petición
- 9. Seleccionar la fecha del suceso
- 10. Digitar la solicitud del usuario/a
- 11. Digitar el lugar donde quiere que se le notifique
- 12. Seleccionar el/los Grupos de atención prioritaria

En este caso se pueden seleccionar varios de acuerdo con los datos proporcionados por el ciudadano o identificados en el caso.

Debe dar doble clic en el grupo a elegir, o marcarlo y seleccionar la flecha que apunta al recuadro del lado derecho

De ser el caso que no se identifique al ciudadano en ninguno de los grupos de atención prioritaria, se debe seleccionar la opción **Ninguno**.

Instructivo DPE-DTIC-003 - Instructivo SIGED.docx Página **14** de **25**

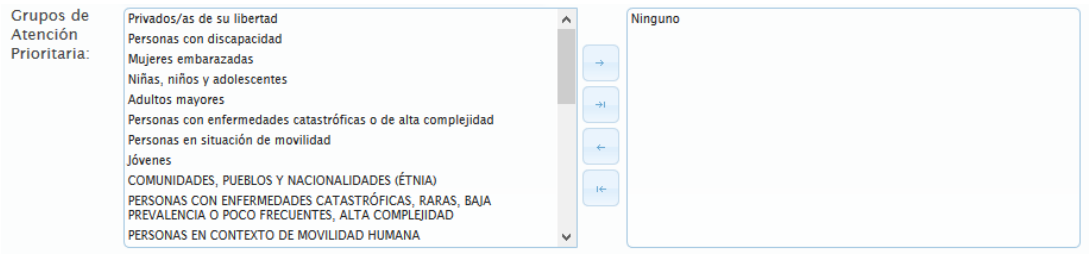

#### 13. Dar clic en Siguiente

Recuerde que todos los campos son obligatorios en esta pantalla, para poder avanzar a la siguiente.

- 14. A continuación, en la pestaña Datos requerido/a y afectado/a, digite el Lugar de notificación del requerido/a
- 15. Agregar el ciudadano afectado, desde el botón Ciudadano Afectado

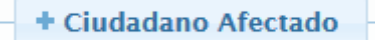

16. Seleccionar el parámetro de búsqueda y digitar el valor correspondiente para buscar

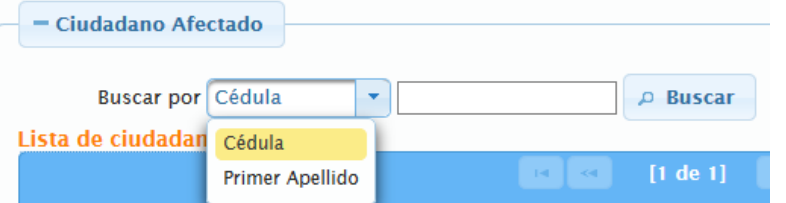

17. Una vez encontrado el ciudadano, debe dar clic en el ícono del lado izquierdo  $\sqrt$ 

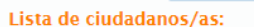

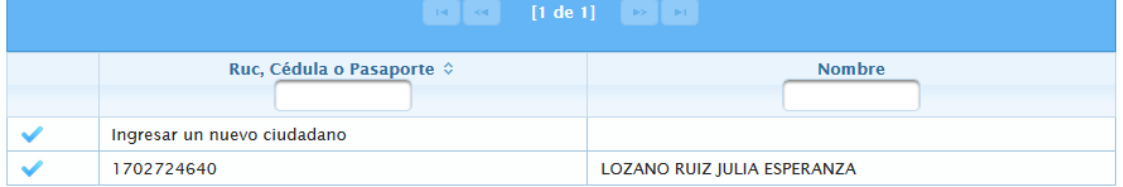

18. En caso de no encontrar al ciudadano debe dar clic en la opción de Ingresar un nuevo ciudadano

Ingresar un nuevo ciudadano

#### Se mostrará el siguiente formulario

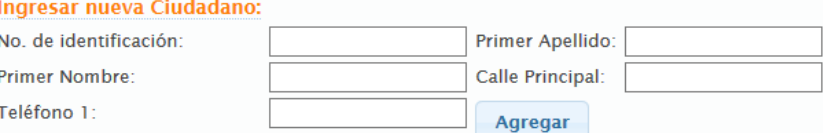

En el cual debemos digitar el número de identificación del ciudadano y automáticamente se autocompletarán los campos de nombre y apellido, una vez que aparezca los datos podremos agregar el ciudadano y volver a buscarlo para seleccionarlo.

19. Al seleccionar un ciudadano aparecerá de la siguiente manera

Instructivo DPE-DTIC-003 - Instructivo SIGED.docx Página **15** de **25**

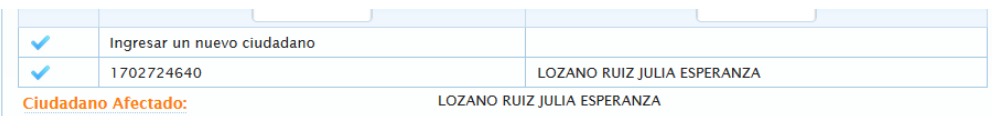

20. Agregar el ciudadano requerido desde el botón **Ciudadanos Requeridos**

+ Ciudadanos Requeridos

Debe seguir los mismos pasos que se realizaron para agregar al ciudadano afectado desde el paso 16 de esta sección

21. Agregar la entidad requerida desde el botón Entidades Requeridas

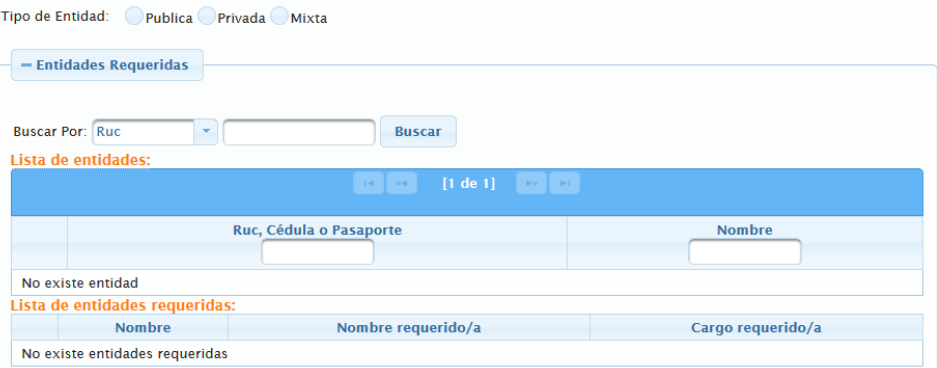

Muy similar a los pasos anteriores con la diferencia que la verificación se la realizara contra el SRI para autocompletar los datos de dicha entidad.

Para mayor referencia como agregar una nueva entidad puede consultar el Instructivo DPE-DNTIC-002 - Registro entidades SIGED

- 22. Dar clic en siguiente
- 23. Ahora desde la pestaña Otros Datos, debe seleccionar el o los derechos posiblemente tutelados

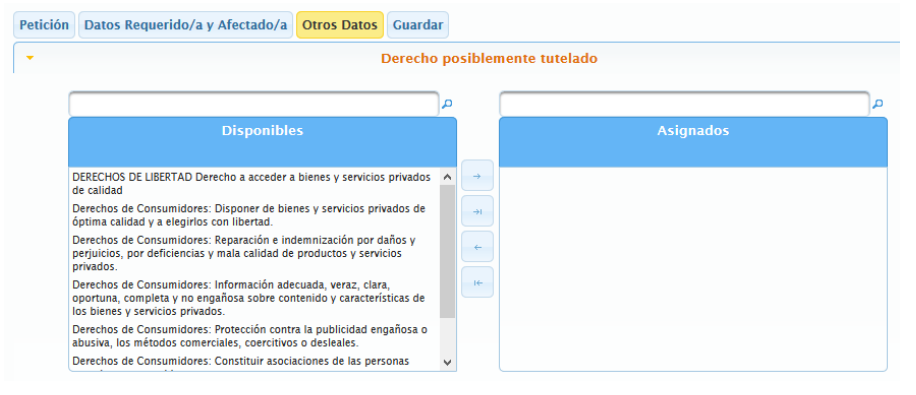

- 24. Dar clic en Siguiente
- 25. Desde la pestaña Guardar, podrá:
	- a. Guardar la petición
	- b. Imprimir el formulario

Instructivo DPE-DTIC-003 - Instructivo SIGED.docx Página **16** de **25**

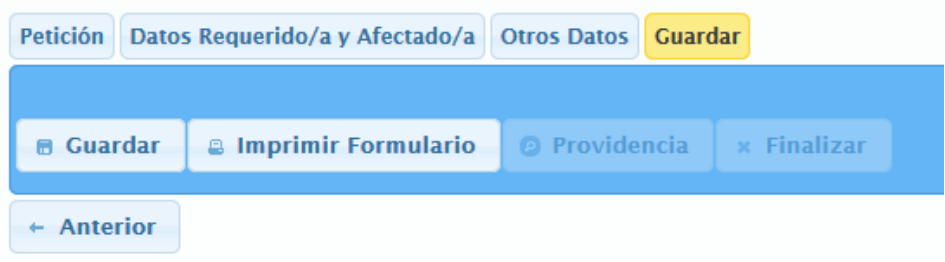

### **Pasos para registrar una asesoría**

Este proceso se realiza para registrar una nueva asesoría

- 1. Ingresar al sistema SIGED
- 2. Seleccionar el ícono Asesoramientos desde la pantalla Inicio Inicio

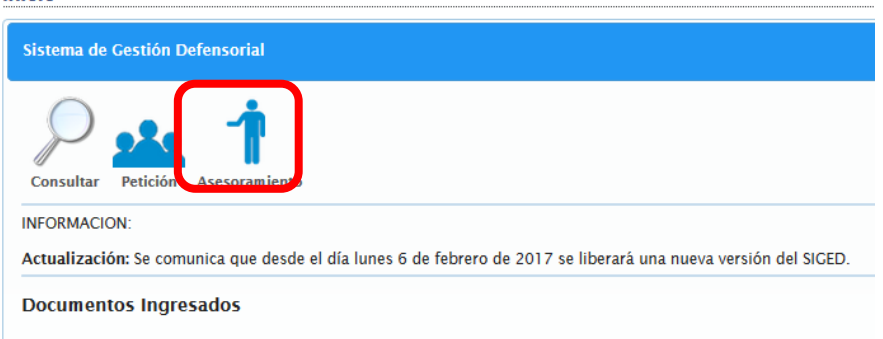

- 3. De ser necesario creamos un ciudadano dentro del sistema
- 4. Digitamos el número de identificación o sus nombres para buscarlo
- 5. Dar clic en el botón **Asesoramientos**

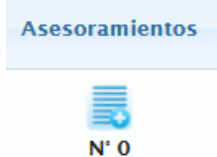

6. Al ingresar, seleccione la opción de asesoramiento

#### **Asesoramiento**

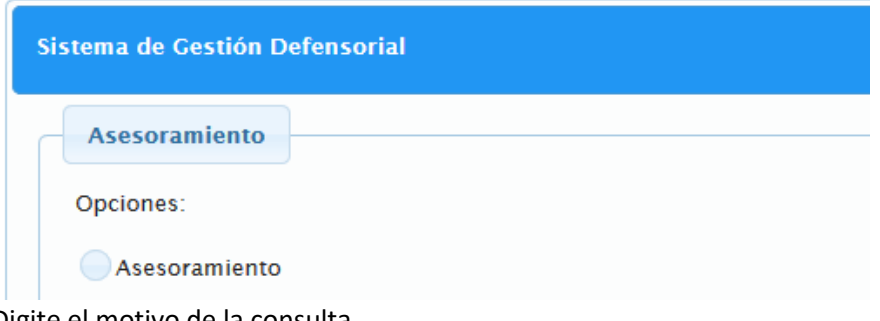

- 7. Digite el motivo de la consulta
- 8. Digite la recomendación
- 9. Digite la institución a la que se direccionó
- 10. Seleccione el ámbito

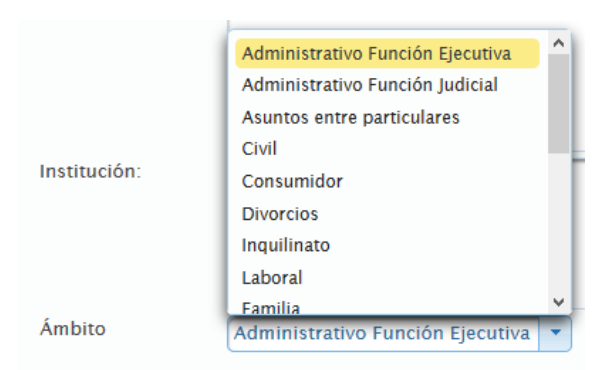

11. Al completar estos campos podrá dar clic en el botón Guardar.

## **Ingreso Ciudadanos – Servicio Virtual**

Debido al cambio en la modalidad en los canales de servicios a una modalidad 100% virtual, la Defensoría del Pueblo por medio de su sistema SIGED ha implementado y puesto en producción el acceso para ciudadanos, con las funcionalidades de:

- Registrarse al sistema
- Registrar una petición defensorial
- Consultar sobre el estado de sus peticiones

A continuación, se describen los pasos para el uso de estas funcionalidades

## **Registro de usuario**

1. Ingresar a http://siged.dpe.gob.ec/ donde se presenta la siguiente pantalla:

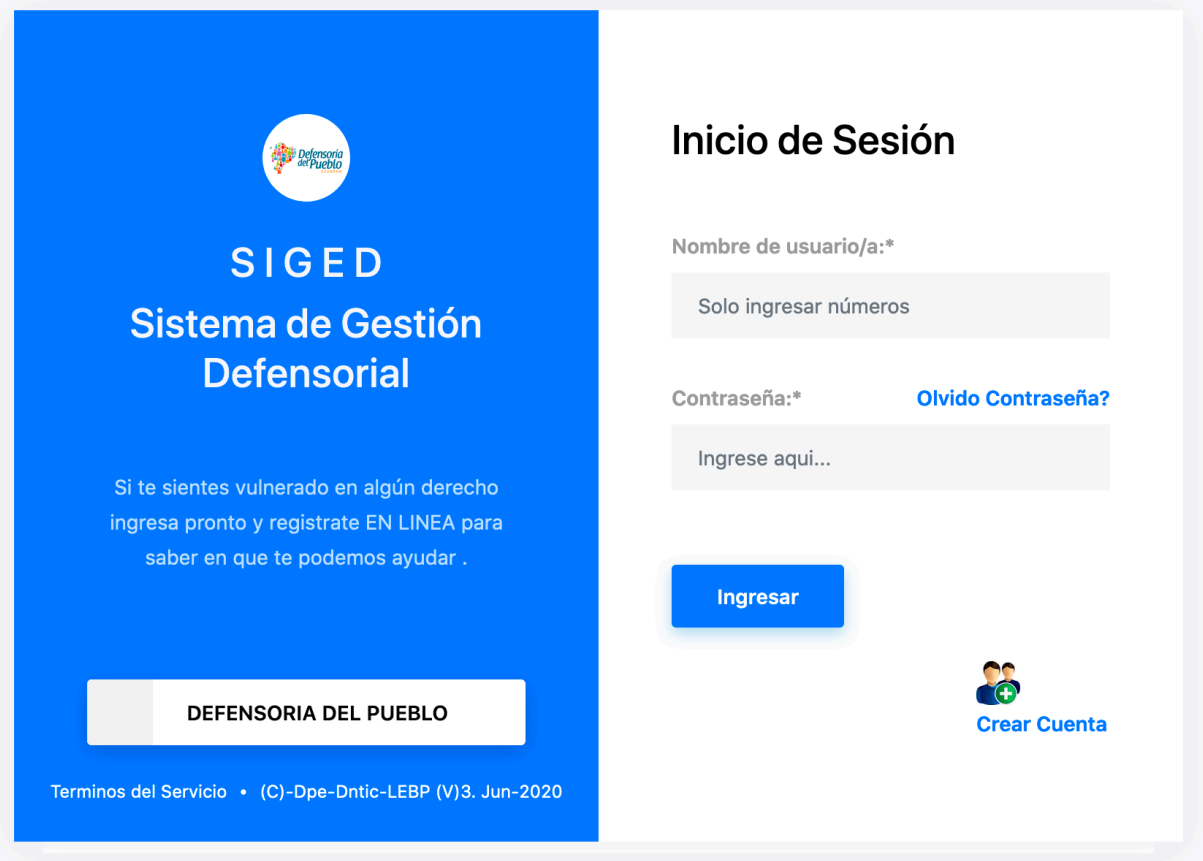

- 2. Luego pulsar en CREAR CUENTA
- 3. Ingresar toda la información solicitada en el formulario

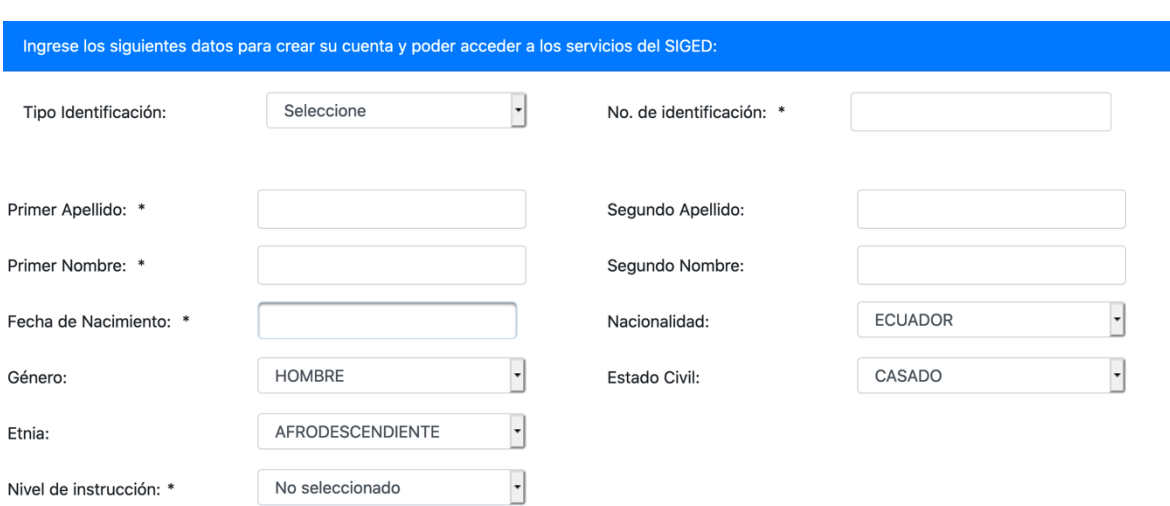

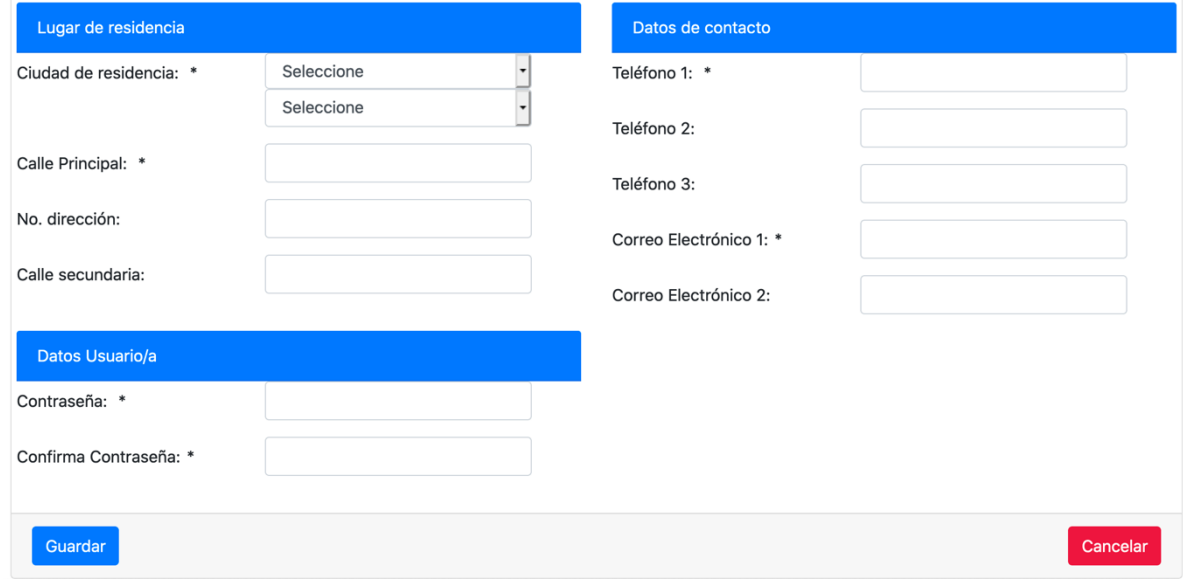

4. Pulsar GUARDAR

# **Registro de petición**

- 1. Ingresar al SIGED con el usuario y contraseña registrados
- 2. Seleccionar el rol de CIUDADANO

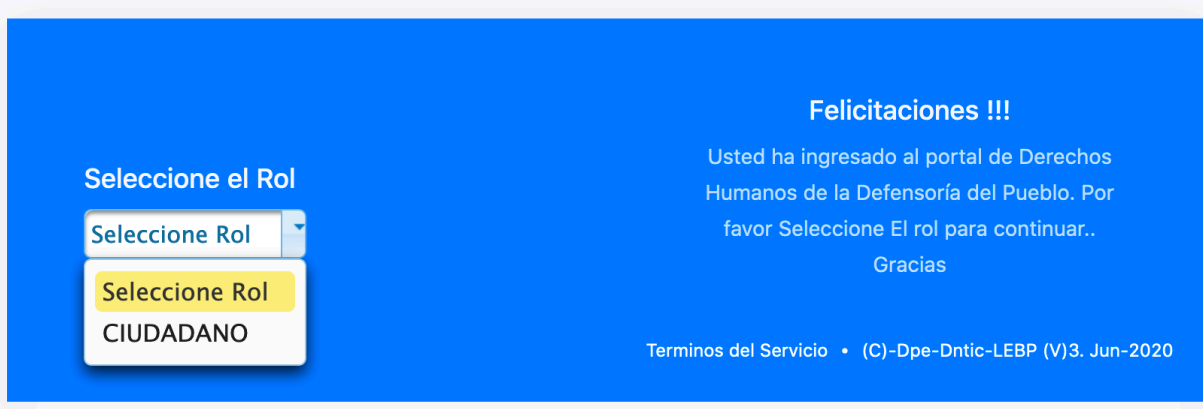

3. Acceder a la función de Ingresar Queja

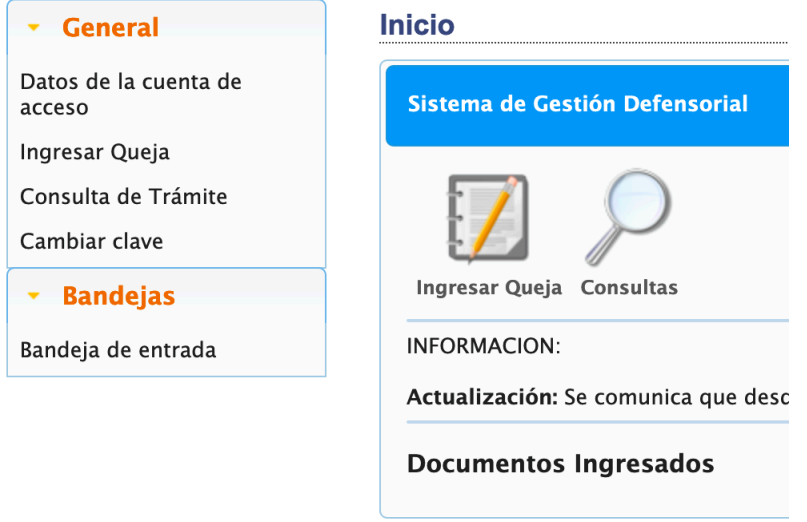

4. Ingresar toda la información solicitada en el formulario

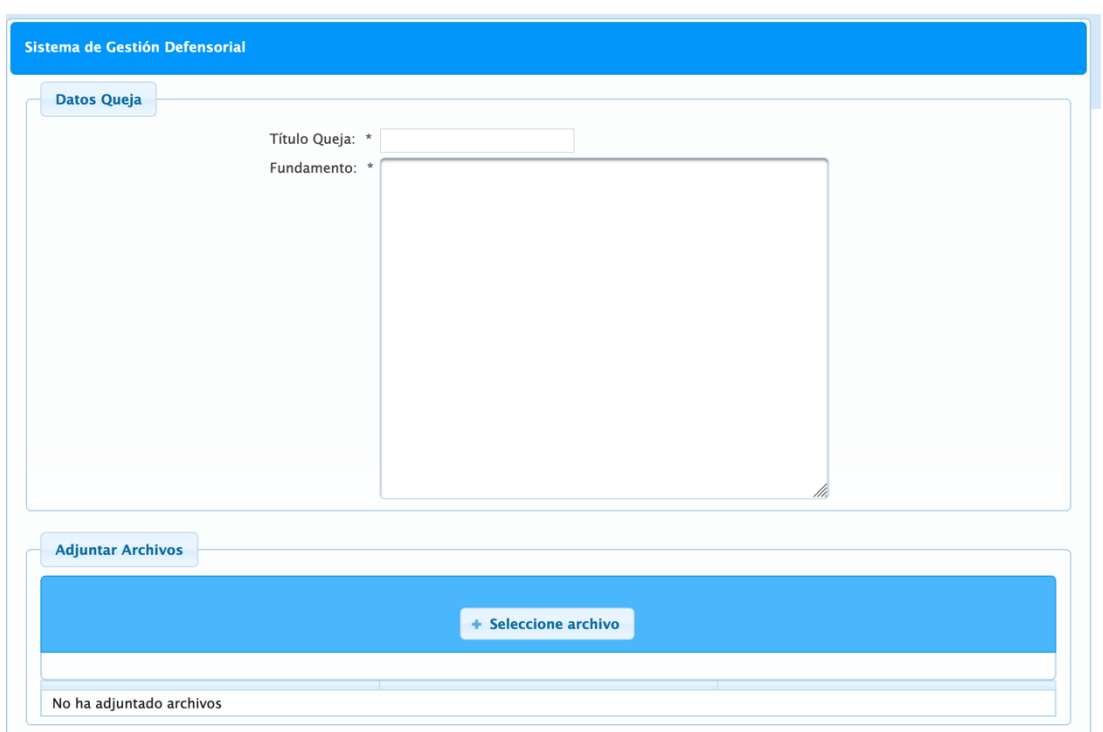

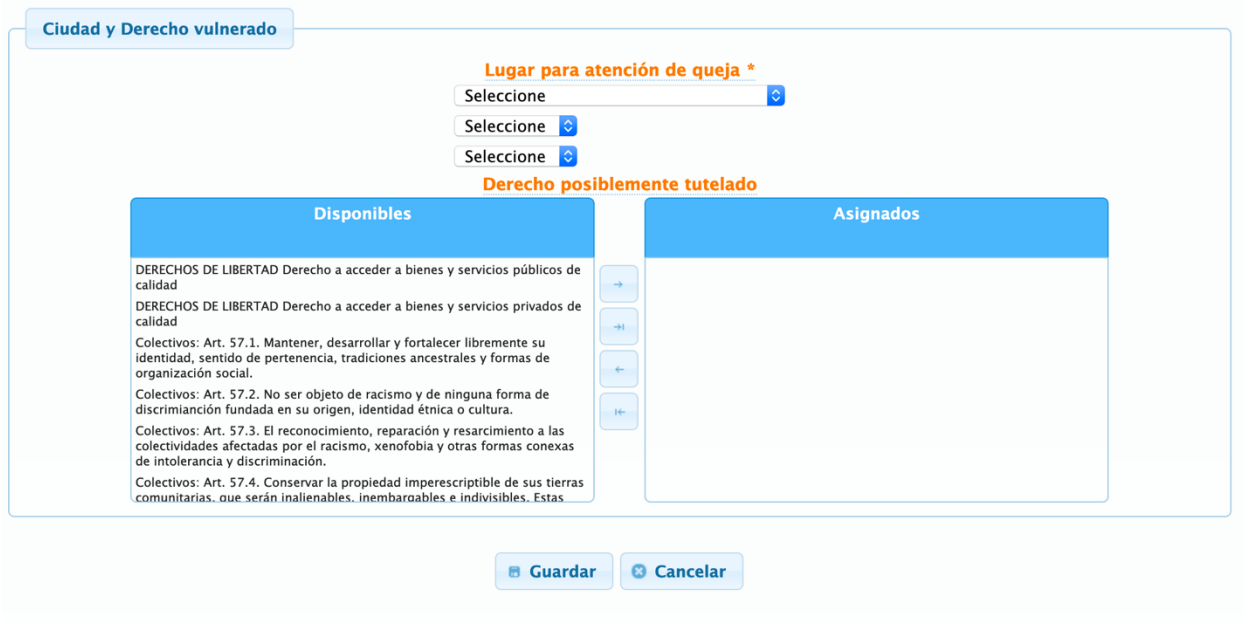

5. Pulsar Guardar

# **Consulta de petición**

- 1. Ingresar al SIGED con el usuario y contraseña registrados
- 2. Seleccionar Consulta de Trámite

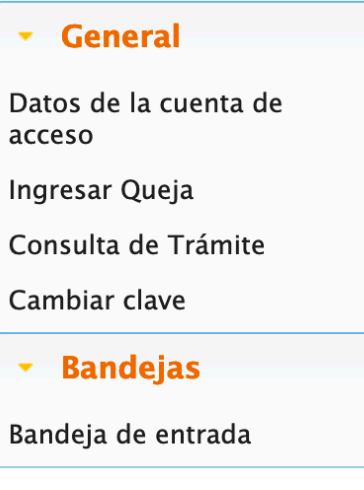

3. Pulsar en Quejas

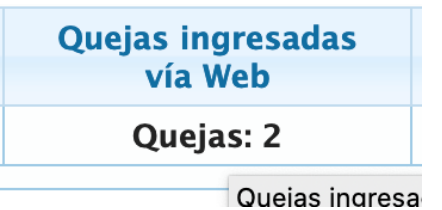

4. Se listan las quejas

**Lista Quejas** 

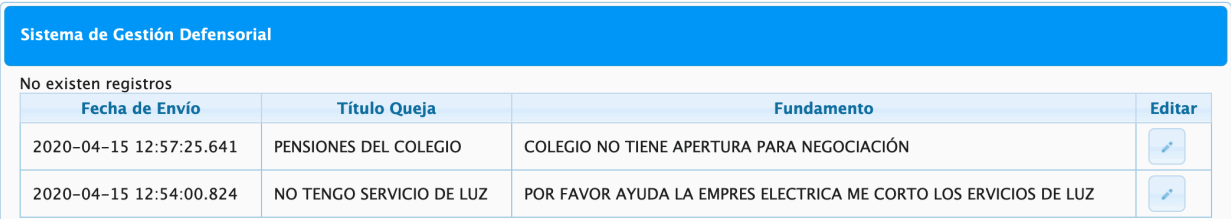

5. Seleccionar una queja y acceder a la misma

# **Observaciones y Recomendaciones**

La mayoría de nuestros sistemas realizan validaciones de los datos ingresados, con le fin de garantizar la veracidad de la información registrada, por tanto, es imperativo que se registren los datos correctos en cada una de las peticiones atendidas.

### **Enlaces de interés**

https://servicios.registrocivil.gob.ec/cdd/

https://srienlinea.sri.gob.ec/sri-en-linea/SriRucWeb/ConsultaRuc/Consultas/consultaRuc

https://www.finanzas.gob.ec/wp-content/uploads/downloads/2014/09/Base-de-entidades-publicassept-2014.xls

# **Ayuda y Soporte Técnico**

Para cualquier inquietud o inconveniente, por favor contáctese con la Dirección Nacional de Tecnologías de la Información y Comunicación de la Defensoría del Pueblo para solicitar la ayuda necesaria, a través de los siguientes medios:

- Mesa de ayuda: http://mesadeayuda.dpe.gob.ec
- - Correo electrónico: mesadeayuda@dpe.gob.ec
- 
- Teléfono: 02-3829670 ext. 4444